Ved konfiguration af IP-adresse på en UNC-500, skal du anvende Telnet. Det er muligt, at du først skal aktivere Telnet via Kontrolpanelet.

1. Start med at ændre egenskaberne for dine TCP/IP-indstillinger.

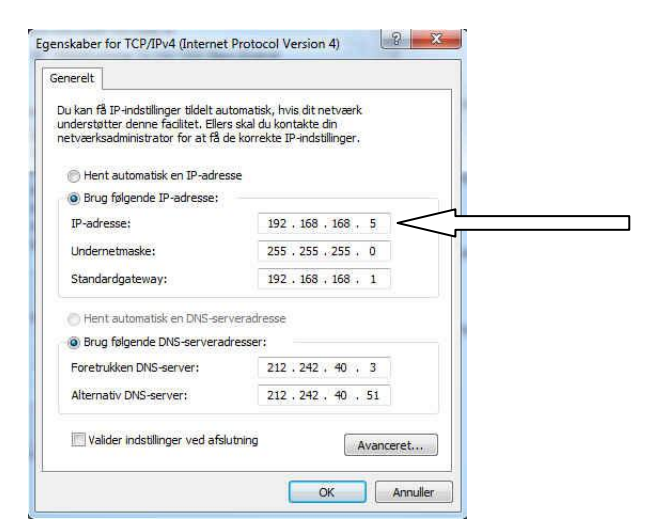

- 2. Sæt alle DIP-switche til OFF på UNC-500.
- 3. Start dit CMD-vindue og skriv "Telnet 192.168.168.125".

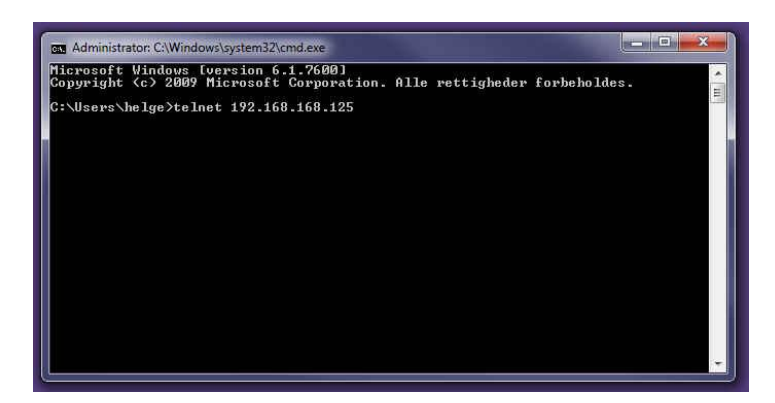

4. Standard-password er "password".

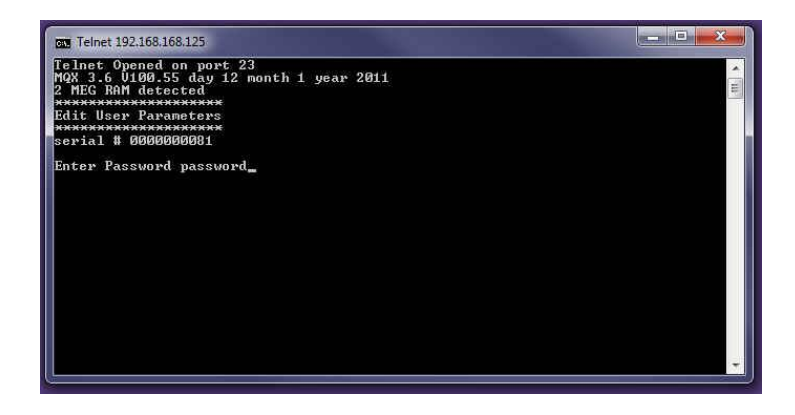

5. Tryk Enter for at ændre IP-adresse. Indtast IP-adresse og klik Enter.

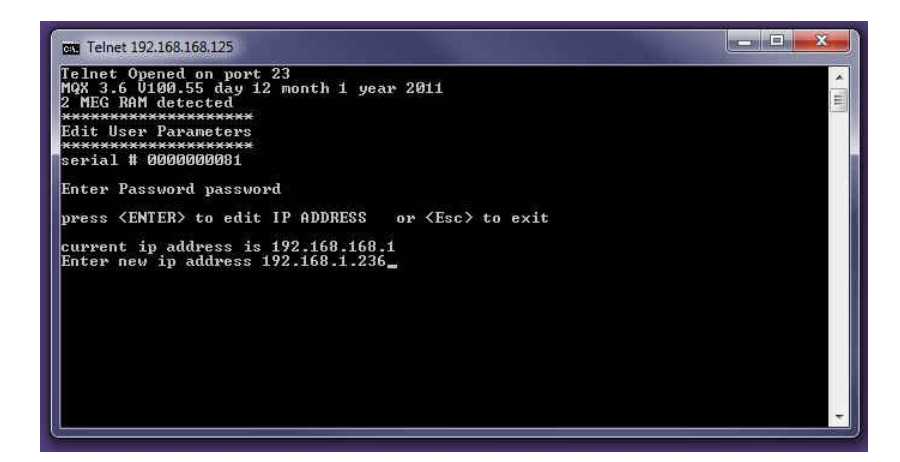

6. Klik Enter for at ændre Subnetmaske. Indtast Subnetmaske og klik Enter.

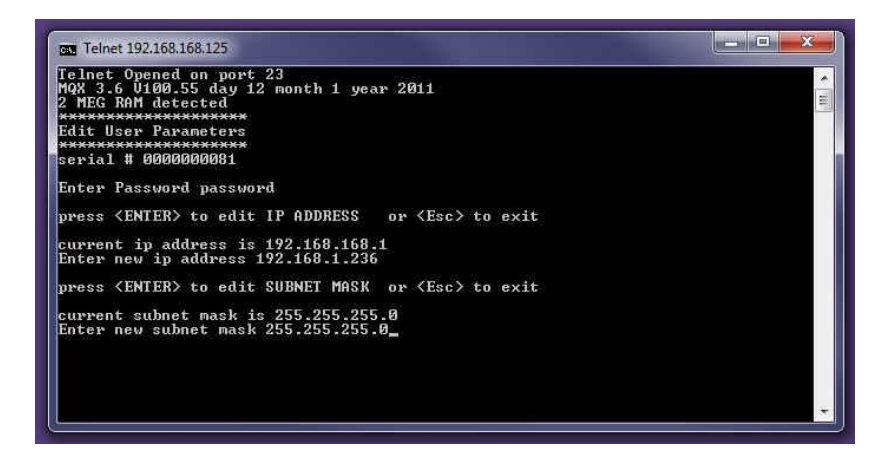

7. Klik Enter for at ændre Gateway. Indtast Gateway og klik på Enter.

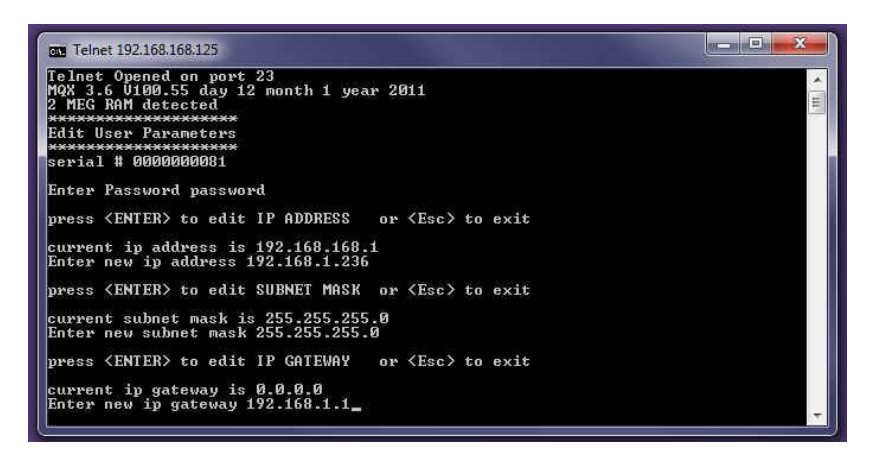

8. Klik Enter for at ændre portnummer. Indtast portnummer (f.eks. 3002) og klik på Enter.

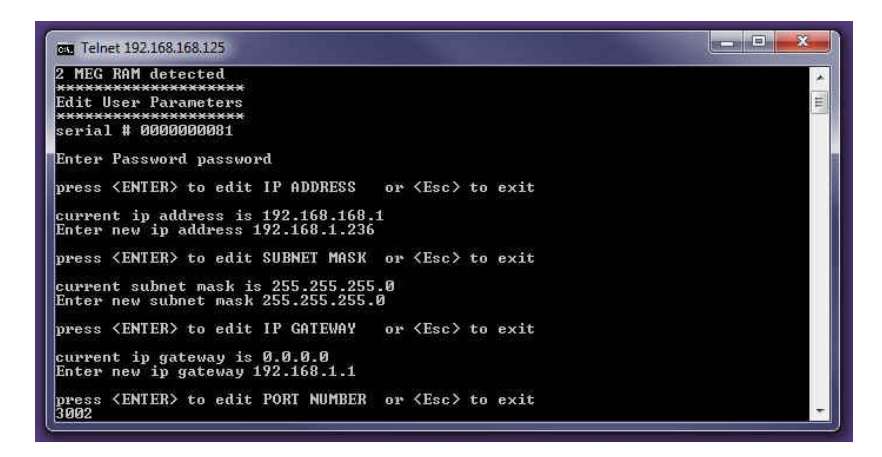

- 9. "alt port number" anvendes ikke.
- 10. På 200-serien står CH1 til "DNET".
- 11. På 400-serien står CH2 som standard til DNET og CH3 som NCNET.
- 12. Din konfiguration er nu færdig. Afslut med at sætte DIP-switch 1, 6 og 7 til ON, hvis det er den første UNC-500 i netværket. Sæt 2 ON for adresse 2 o.s.v.

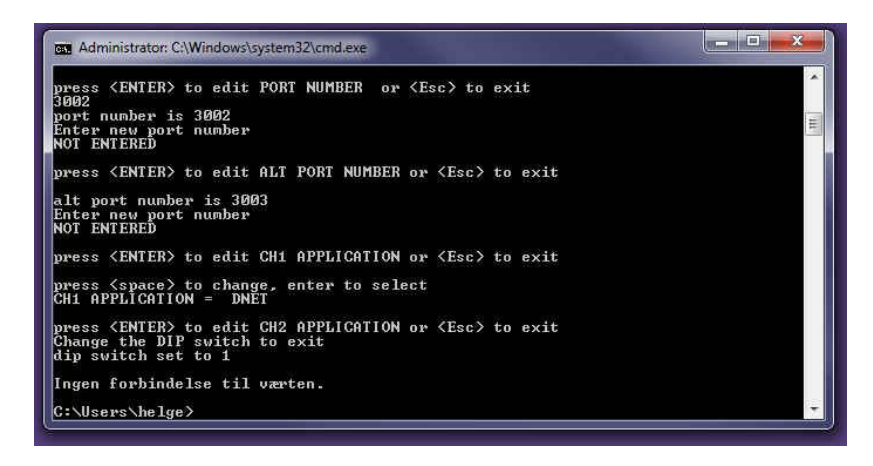

- 13. Husk at sætte egenskaberne for dine TCP/IP-indstillinger tilbage. Afslut med at prøve at PINGE den ny IP-adresse.
- 14. Opret nu det ny netværk, en NC-100 og en RC-2 i din AxiomV-software.

## **BEMÆRK!**

**Hvis du senere ønsker at ændre parametre, kræver det at du sætter alle DIP-switche til OFF og via Telnet kontakter 192.168.168.125.**